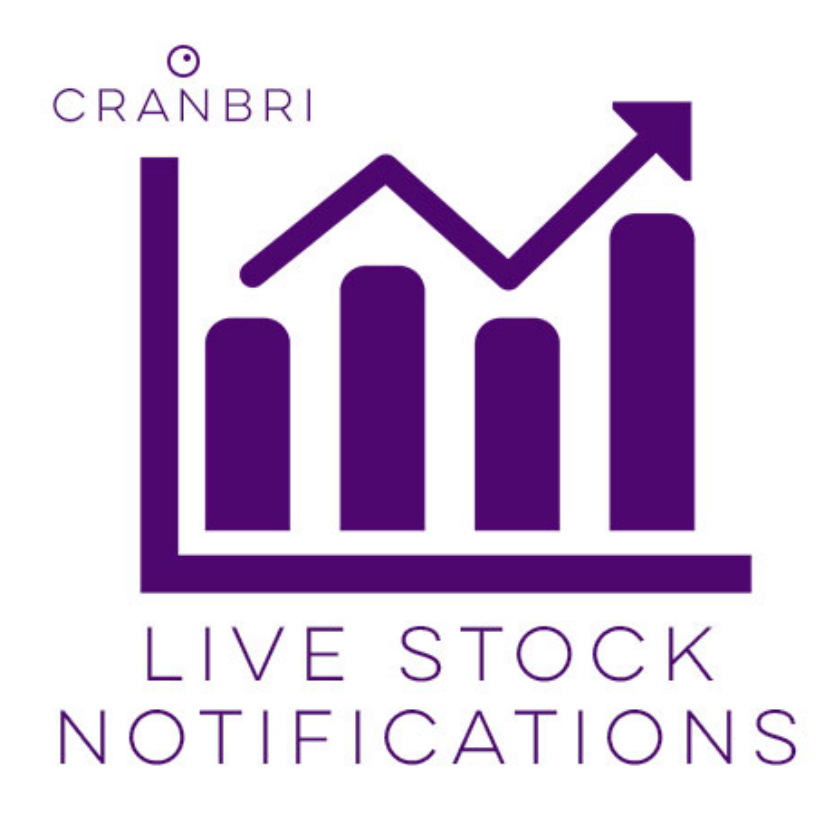

### **Magento 2 Live Stock Notifications Extension 1.0.0**

**User Guide**

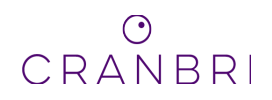

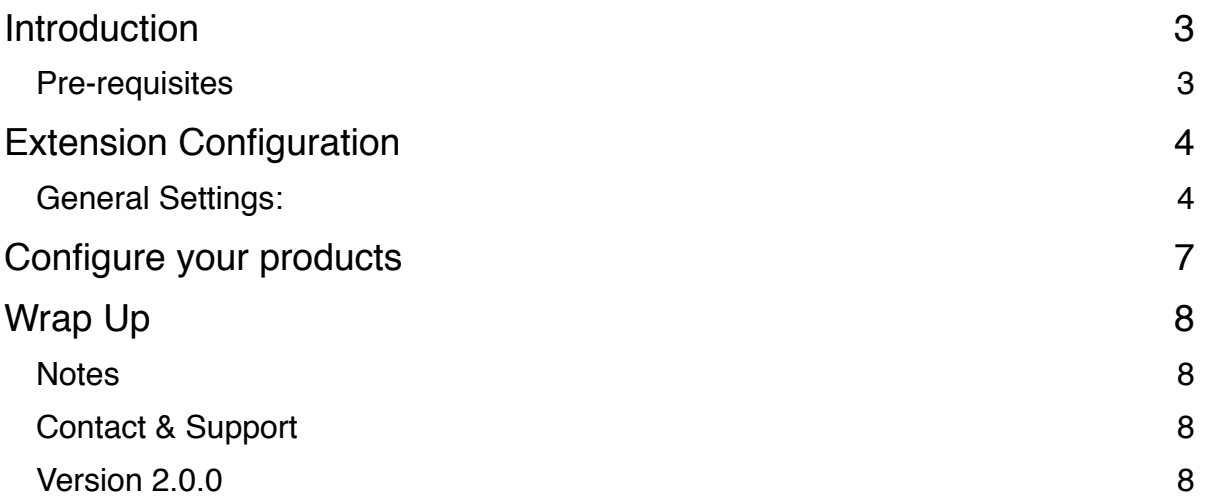

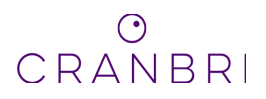

# <span id="page-2-0"></span>**Introduction**

The stock notification module allows users to show an accurate stock count on the product display page (PDP).

This stock count can either be:

- None show no stock counter on PDP
- Static When page loads, quantity is gathered and show to the customers and will not update until page refresh.
- Dynamic Dynamic mode is a live stock update on the PDP based on your settings, every X seconds the stock will automatically update and show the costumer the live aty of the product they are viewing.

N.B. This module currently only supports Simple and Configurable Products. We are working on other product types!

But whats the use of simply showing a number on the PDP? Not much! So we have created configuration whereby you can set pre and post text surrounding the stock count on the PDP based on the level of stock thats being shown. Set conditions to show text for low stock levels etc.

Specify details such as:

- Global Enable/Disable
- Delay time (dynamic stock notification only)
- Conditional Frontend Messaging

[For installation instructions please see: https://store.fooman.co.nz/blog/installing-a-magento-2](https://store.fooman.co.nz/blog/installing-a-magento-2-extension-from-marketplace-using-command-line.html) [extension-from-marketplace-using-command-line.html](https://store.fooman.co.nz/blog/installing-a-magento-2-extension-from-marketplace-using-command-line.html)

Enjoy!

#### <span id="page-2-1"></span>**Pre-requisites**

- PHP 5.6 / 7.0 / 7.1
- Magento Open Source 2.1.5 and above

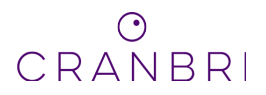

# <span id="page-3-0"></span>**Extension Configuration**

Before using the module it will need configuring in order to work correctly. If you encounter any error's on the frontend please refer back to this section to make sure your configuration is correct.

PICTURE

#### <span id="page-3-1"></span>**General Settings:**

**Enable Stock Notifications** - Enable/Disable stock notifications globally

**Stock Delay Refresh time (seconds)** -This setting allows you to set how frequently the stock will update on the PDP if the product is using Dynamic mode.

**Frontend Messaging** - utilising this setting will allow you to configure text to show before and after the count on the PDP based on the conditions you want e.g.

When a products stock level is less than or equal to 5 set the pre text to "Low Stock:" and the post text to "items left!", use the "Less Than" condition and enter 5 for the stock level. This will show on the frontend as "Low Stock: 5 items left!" when the products stock becomes 5 or less.

When a products stock level is between 6 and 25 set the pre text to "Theres a few left! " and the post text to "to be precise", use the "Less Than" condition and enter 25 for the stock level. This will show on the frontend as "Theres a few left!: 18 to be precise" when the products stock level is between 6 and 25.

These conditions waterfall so the logic knows when to change the messaging. With conditions using less than the logic will select the lowest count and thus show the correct messages.

If you want to cover all other stock levels, for example above 25, we have also implemented the reverse of the above scenario using greater then or equal to logic. Set the pre text to nothing, set the post text "In Stock", use the greater than conditions and set 26 as the stock limit. This will show as "67 In Stock" for all products with a stock level greater than or equal to 26.

See the below examples:

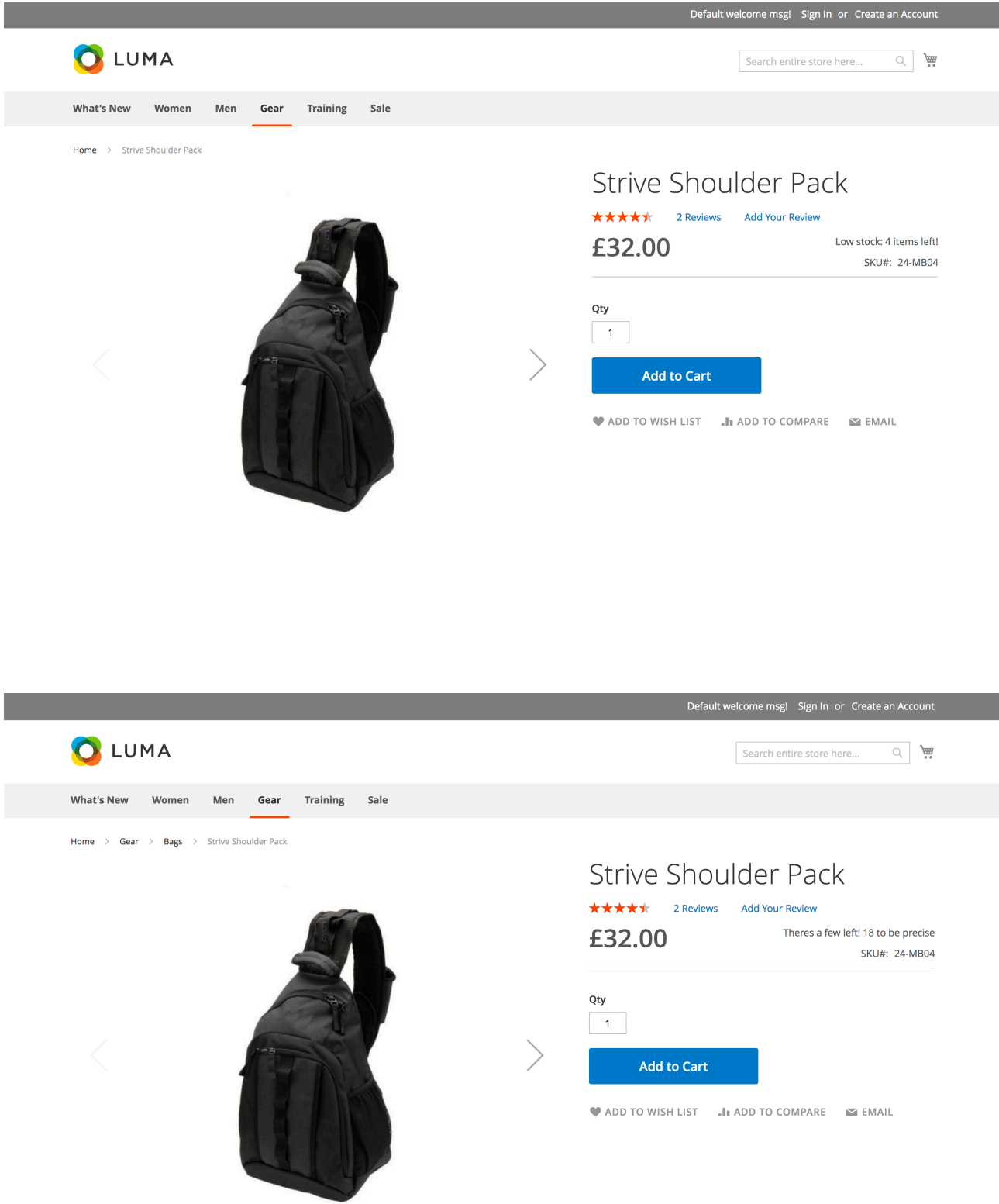

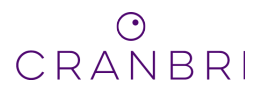

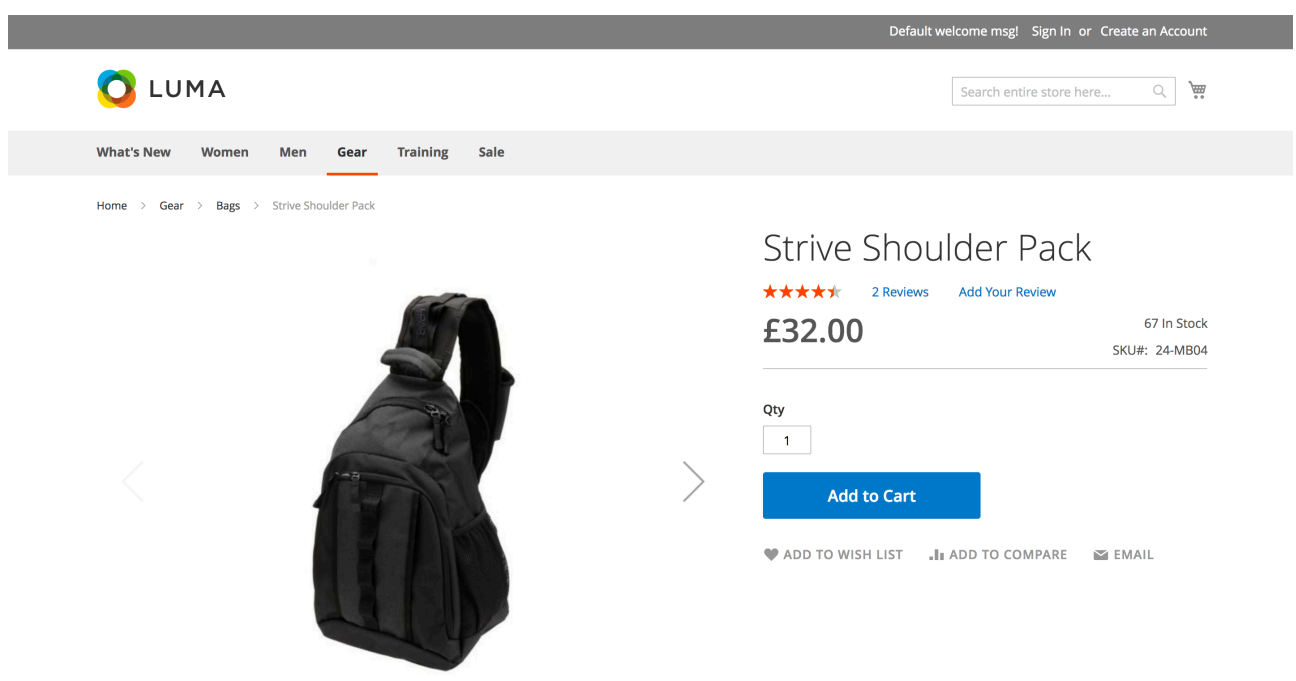

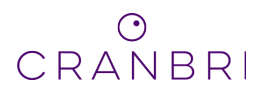

## <span id="page-6-0"></span>**Configure your products**

After setting the configuration for the module the only other step you need to take is to set whether what type of stock notification your products will use.

Head to Admin -> Products -> Catalog -> Select product to edit. (Alternatively use the bulk update functionality)

On the main product details form you will see the additional Stock Notification Type attribute

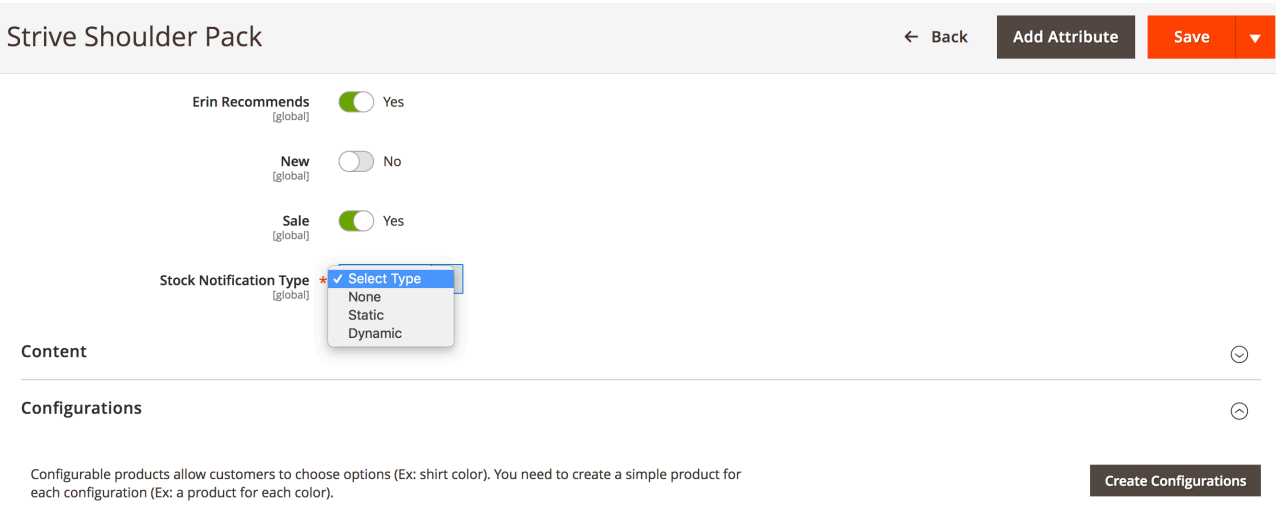

Select which option you want the product/s to use, save and clear the cache.

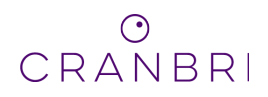

# <span id="page-7-0"></span>**Wrap Up**

Now refresh the PDP and you will see the stock notification show instead of the standard In Stock/ Out of Stock message. If its a Dynamic Stock Notification product jump into the admin and manually change the stock level, go back to your PDP and see the stock level and messaging change automatically.

Thanks for using Cranbri Stock Notifications!

#### <span id="page-7-1"></span>**Notes**

This user guide assumes a standard base Magento 2 installation. If this isn't the case, Cranbri Web Solutions LTD does not accept responsibility for any mishaps with the module, but we will support you in any way we can.

### <span id="page-7-2"></span>**Contact & Support**

For any queries, questions on functionality and issues support please give us a shout [support@cranbri.agency](mailto:support@cranbri.agency)

#### <span id="page-7-3"></span>**Version 2.0.0**

We have some fantastic ideas for version 2.0.0. This includes:

- Support for all relevant product types
- Move Frontend Messaging to own grid/form to allow more options
- Allow admin user to set dynamic classes on the frontend messaging for easier styling
- Support for Product Listing Page and widgets etc.

But all this will only be possible with your support for Cranbri modules! So please review and recommend if you feel we produce great modules.